## ELEZIONI PRESIDENTE CODAU

## Manuale Voto elettronico

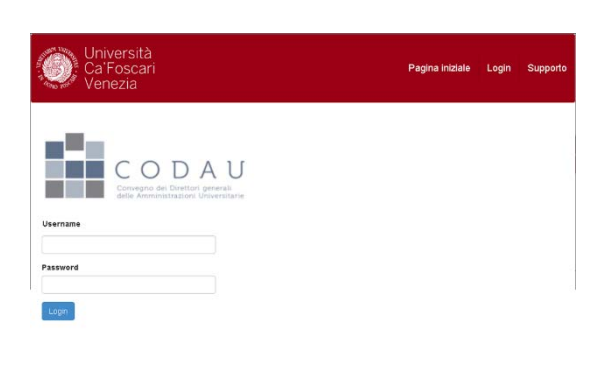

L'URL per accedere al sistema di votazioni è **votazioni.unive.it**

Cliccare su "Autenticazione" e inserire l'indirizzo email e la passoword ricevuta per posta elettronica. Dopo essersi autenticati correttamente appare la lista delle elezioni a cui si ha diritto di votare. Selezionare "Elezione CODAU 2020" e successivamente pressare il tasto "vota qui". Nella schermata successiva pressare "Inizia" per procedere al voto.

Selezionare la lista spuntando la casella davanti al nome. Quindi cliccare su "Conferma". Il sistema mostra il voto e se necessario permette di modificarlo. Pressando il Tasto "Conferma e cifra per depositare la scheda nell'urna" il voto verrà inserito.

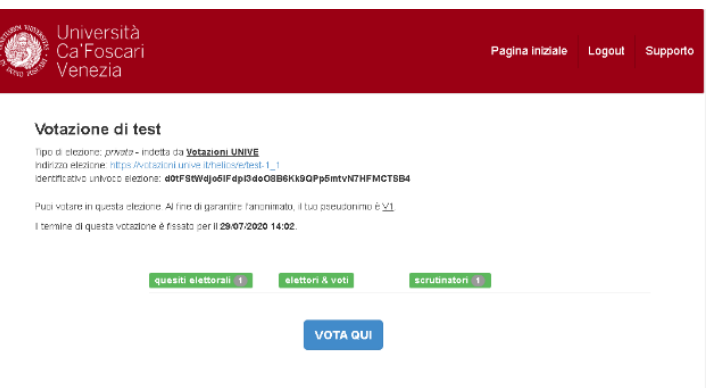

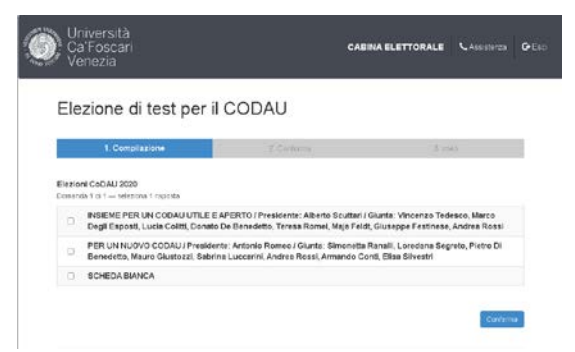

Il sistema avvia il processo di cifratura della scheda. In base alla velocità del dispositivo usato, è possibile che questo processo duri da qualche istante a fino un minuto.

Bisogna attendere senza chiudere il browser o cambiare pagina: se non si completa il processo, il voto non sarà valido.

Terminata la cifratura del voto la pressione del tasto "Invia la scheda" permette di inviarla al server di voto.

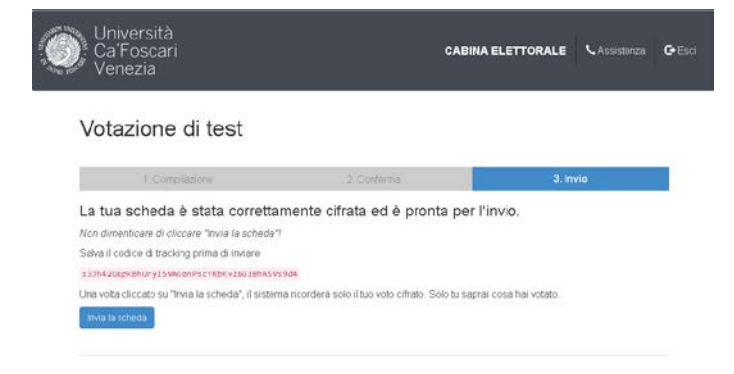

Per terminare la procedura bisogna cliccare su "Deposita il voto nell'urna". In alto viene visualizzato un identificativo che rappresenta in maniera unica e cifrata il suo voto. Questo identificativo le permette di verificare che il voto depositato dal suo pseudonimo (visualizzato all'inizio) non sia stato modificato nel corso della votazione.

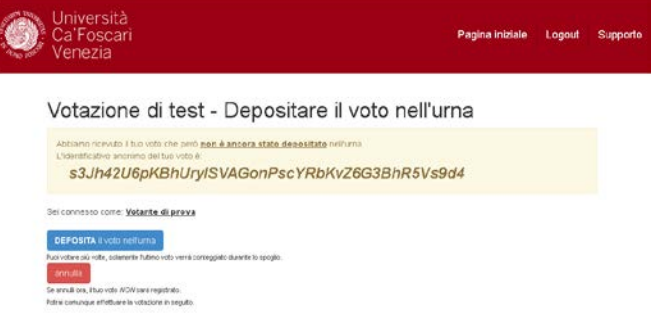

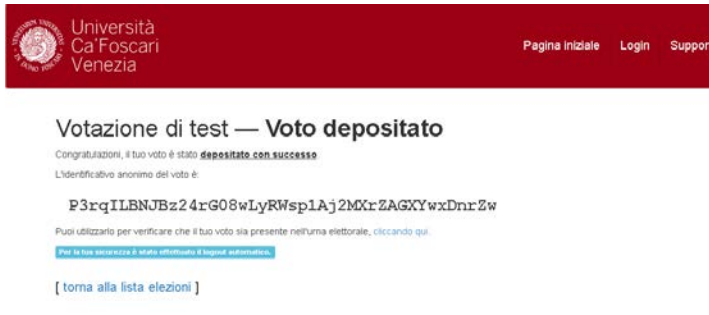

La votazione è conclusa e la sessione del browser viene chiusa, per ulteriori operazioni sarà necessario autenticarsi nuovamente.

Rientrando nel sistema ed utilizzando dopo l'autenticazione il pulsante pulsante <elettori & voti> si può accedere ad una pagina che mostra i pseudomini e gli identificativi anonimi dei voti.

Si può votare quante volte si desidera fino alla chiusura delle operazioni di voto: l'ultimo voto depositato sovrascrive il precedente.